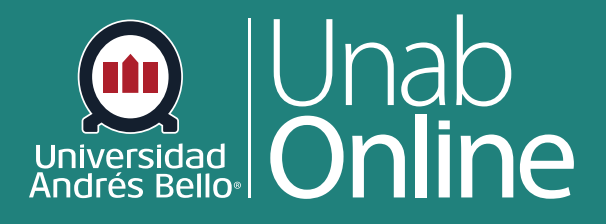

## **Realizar mapas mentales en TEAMS**

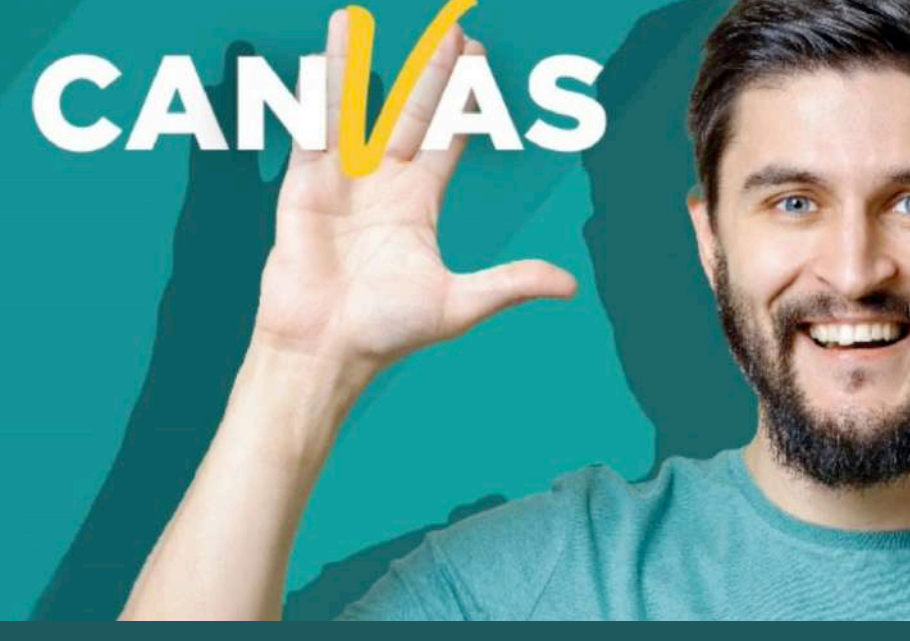

**DONDE TÚ VAS, TODO** 

LA MEJOR PLATAFORMA VIRTUAL

## **Realizar mapas mentales en TEAMS**

## **1. Ir a Microsoft Teams**

**2.** Hacer clic en **Aplicaciones. Buscar Mindsomo.**

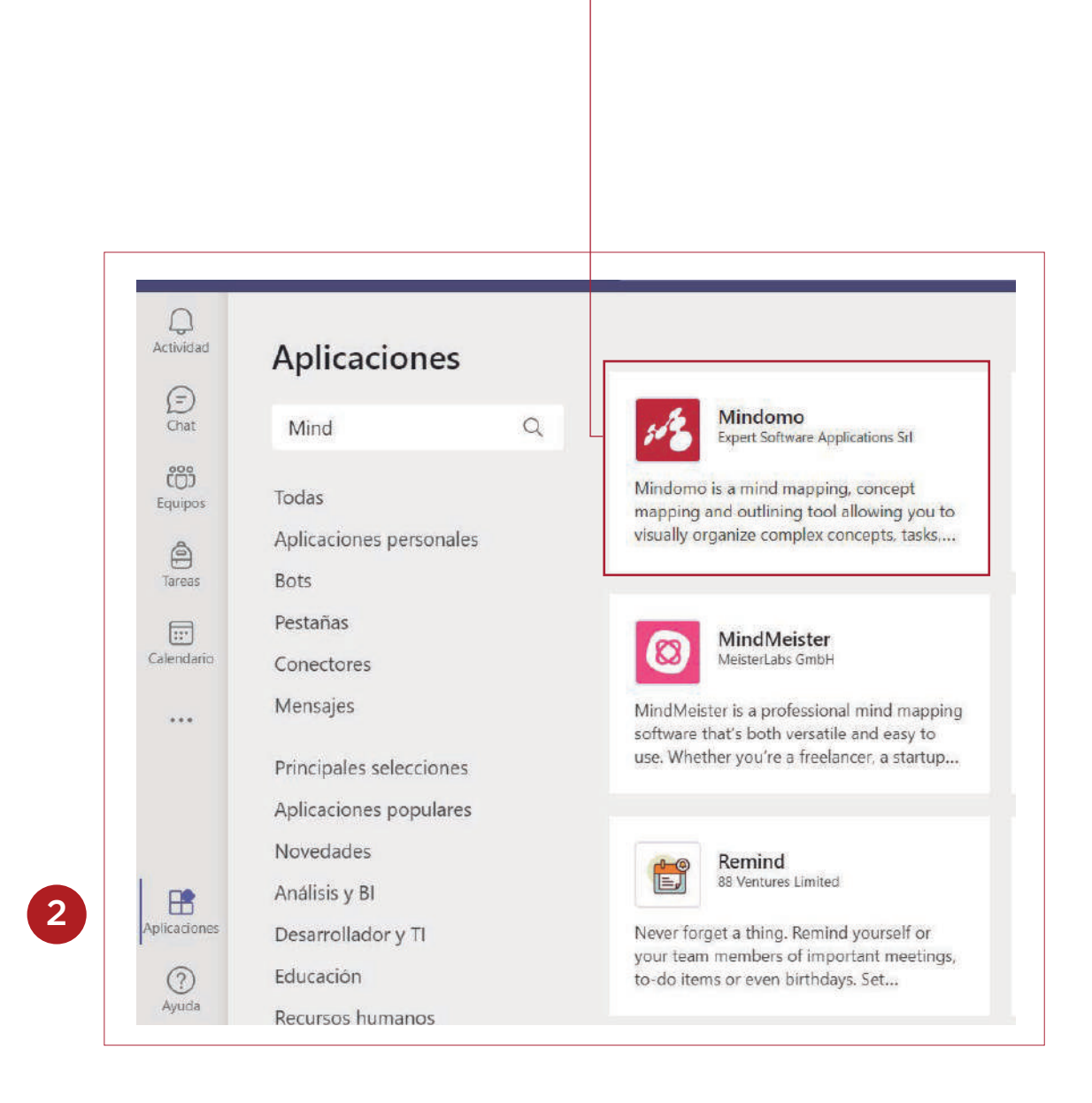

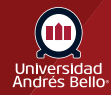

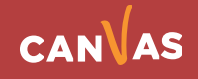

**3.** Hacer clic en el **logo Mindomo**.

**4.** Luego serás dirigido al panel siguiente, donde aparecerán dos opciones: **Agregar a uno mismo o a un equipo**:

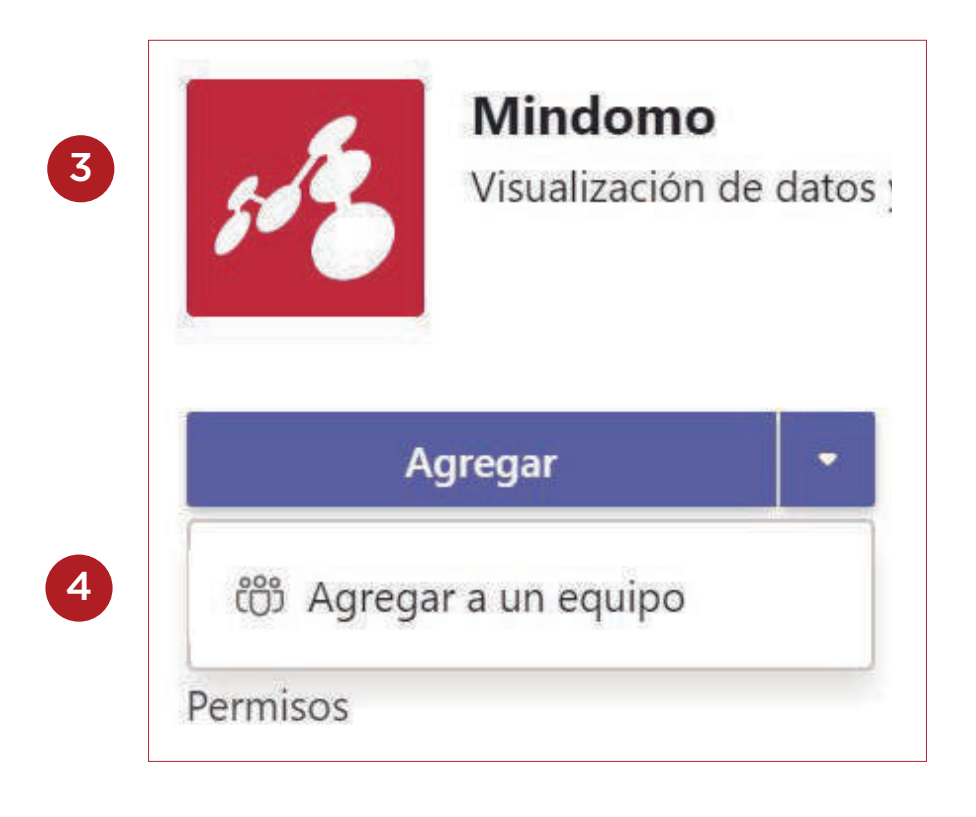

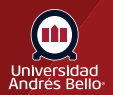

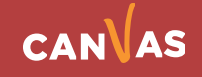

**5.** Una vez seleccionada la opción, aparecerá la siguiente pantalla. **Hacer clic en Continuar.**

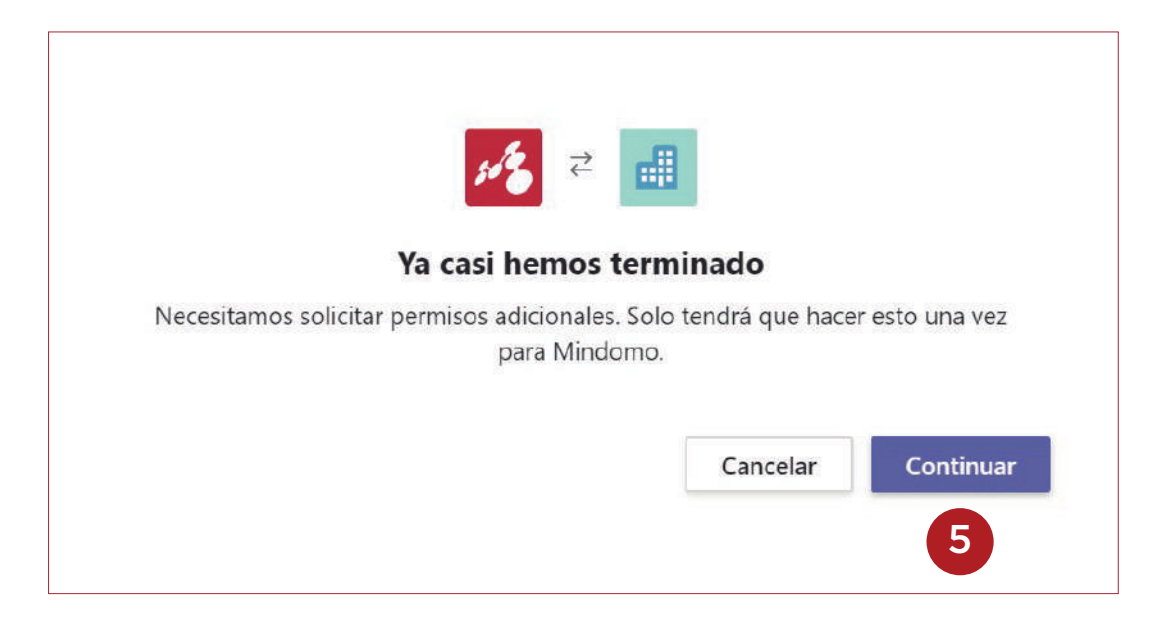

**6.** Luego tendrás que **ingresar tu contraseña** asociada a tu cuenta Microsoft.

## **7.** Luego hacer clic en **Aceptar y en Iniciar sesión**.

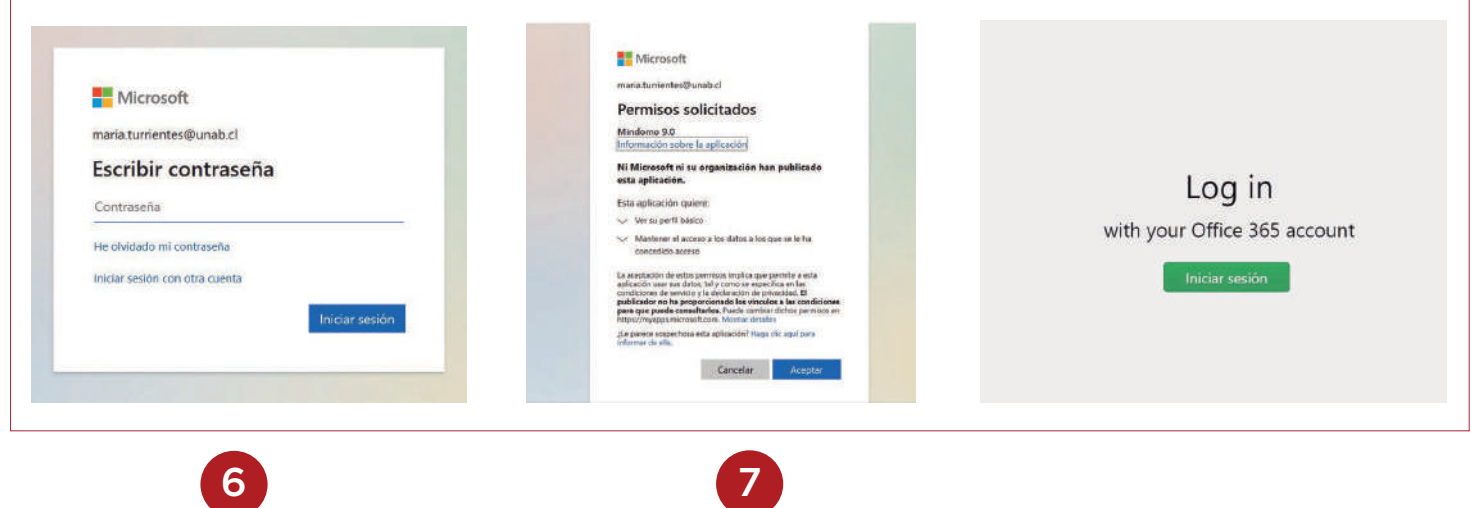

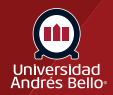

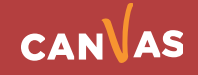